# <span id="page-0-0"></span>**Übergabe / Übernahme von Akten**

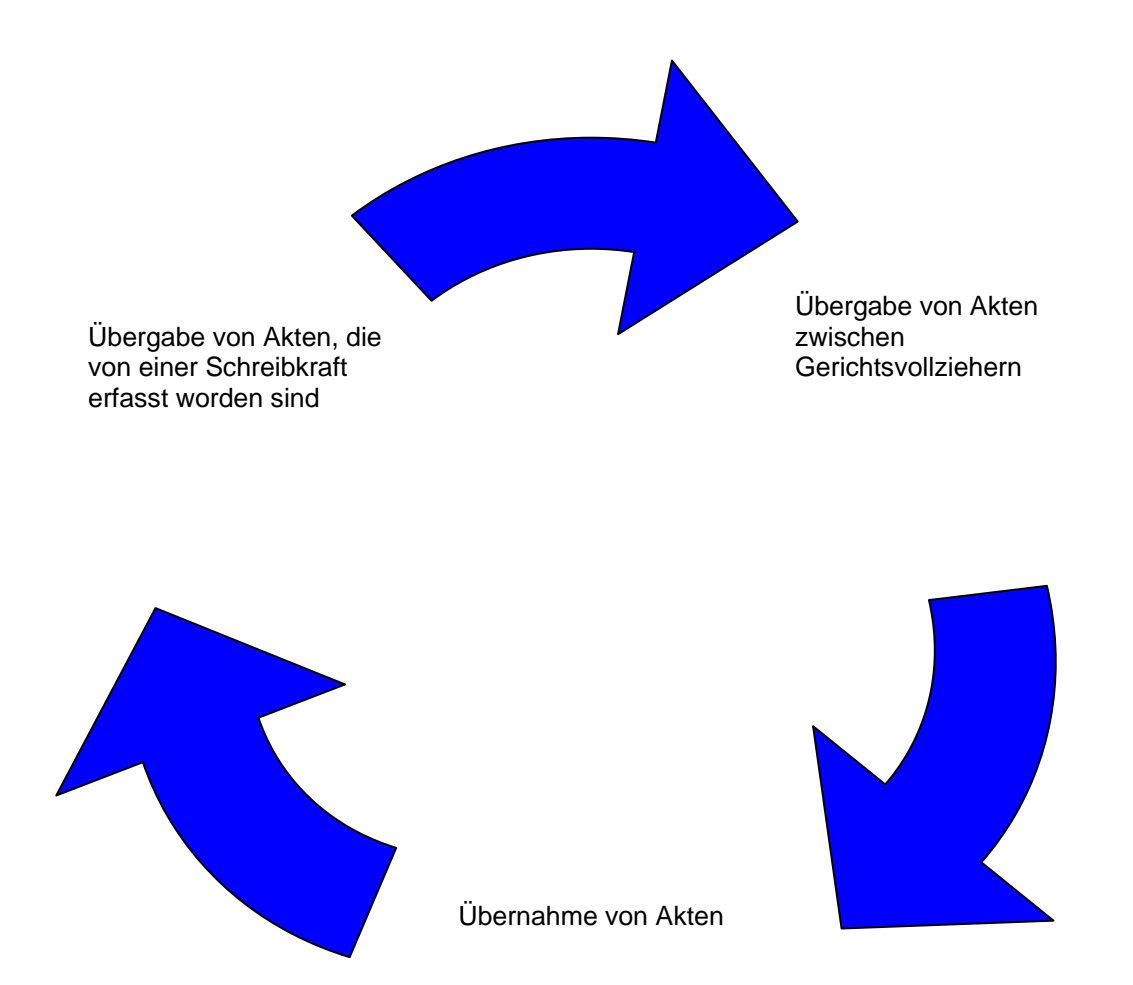

# *Inhaltsverzeichnis*

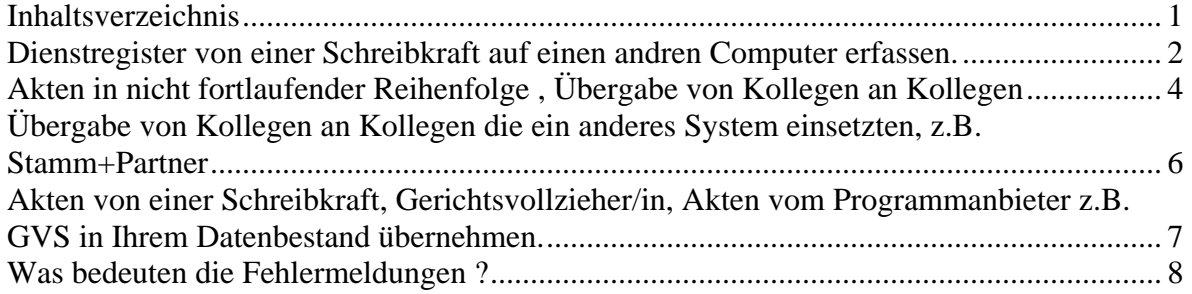

## <span id="page-1-0"></span>*Dienstregister von einer Schreibkraft auf einen andren Computer erfassen.*

Es besteht für Gerichtsvollzieher, die das GV-Büro-System einsetzen die Möglichkeit, Ihre Akten von einer Schreibkraft extern (d.h. auf einem anderen Computer) erfassen zu lassen. Dazu muß auf dem Gerät der Schreibkraft das GV-Büro-System ebenfalls installiert sein (Nehmen Sie dazu bitte die aktuelle Programmversion).

Nach dem Aufspielen einer Datensicherung, sind die nötigen Daten zur Erfassung der Akten auf dem Gerät der Schreibkraft vorhanden.

Die Schreibkraft kann nun Akten erfassen und auf Diskette an den Gerichtsvollzieher übergeben. Die DR-Nummer muß nicht identisch mit der auf dem Hauptgerät sein, da bei der Übergabe an den Gerichtsvollzieher die DR - Nummern mit der nächsten freien DR-Nummer neu festgelegt werden.

Wie geht die Schreibkraft vor?

Ihre Schreibkraft erfaßt auf dem externen Computer Ihre Akten. Nachdem die Akten erfaßt wurden, wechselt die Schreibkraft in das Menü Register und wählt dort den Punkt Transfer DR-Akten an.

\_\_\_\_\_\_\_\_\_\_\_\_\_\_\_\_\_\_\_\_\_\_\_\_\_\_\_\_\_\_\_\_\_\_\_\_\_\_\_\_\_\_\_\_\_\_\_\_\_\_\_\_\_\_\_\_\_\_\_\_\_\_\_\_\_\_\_\_\_\_\_\_\_\_\_\_\_\_\_

Folgendes Bild wird angezeigt.

In der Regel sollte der aktuelle Jahrgang Ihnen angezeigt werden. Falls nicht, können Sie mit den Pfeilen den Jahrgang verändern.

Wählen Sie nun aus, ob die Akten aus dem Dienstregister I oder II sind. (Die Bundesländer die nur ein Dienstregister führen, wählen bitte nur Dienstregister II an).

Anschließend klicken Sie auf die Schaltfläche *Weiter*, um auf die zweite Seite zu gelangen.

Hier trägt die Schreibkraft nun die Nummer ein, die Sie erfasst und übergeben will ein.

In der Regel, benötigt die Schreibkraft bzw. Sie keine Liste der zu übergebenen Akten. Sollten Sie es dennoch wünschen klicken Sie hier bitte hinein, damit ein Haken erscheint.

Klicken Sie erneut auf die Schaltfläche *Weiter*

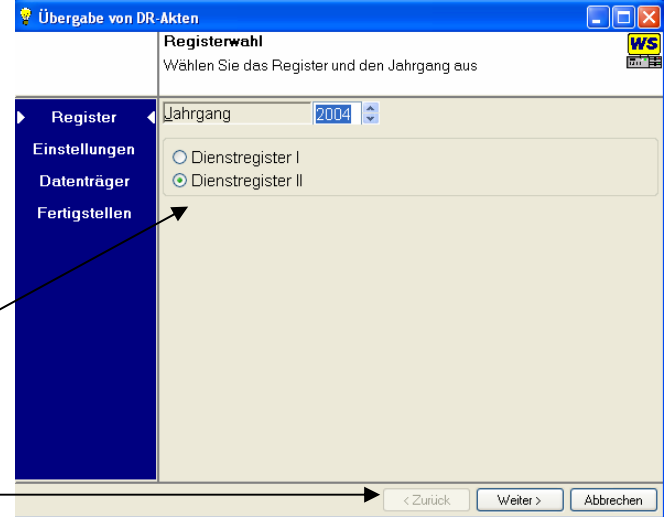

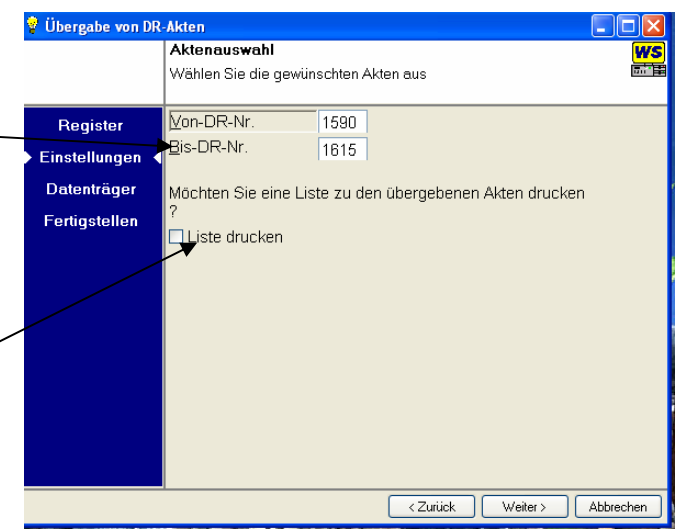

Im dritten Fenster wählen Sie den Datenträger aus, auf dem die Übergabe stattfinden soll.

In der Regel ist das Laufwerk A: (Wechseldatenträger)

Legen Sie eine formatierte Diskette in Ihr Diskettenlaufwerk ein.

Sollten Sie ein z.B. über ein ZIP Laufwerk verfügen, so wird dies als weitere Möglichkeit angezeigt.

Klicken Sie erneut auf die Schaltfläche *Weiter* 

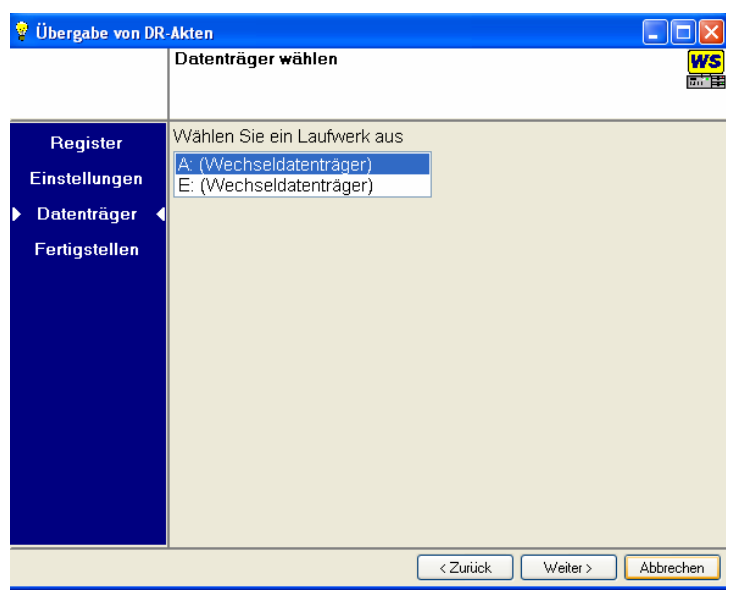

Am Schluss erhält die Schreibkraft eine Zusammenfassung der insgesamten übergebenen Akten.

Bestätigen Sie zum Abschluß die Schaltfläche *Fertigstellen*.

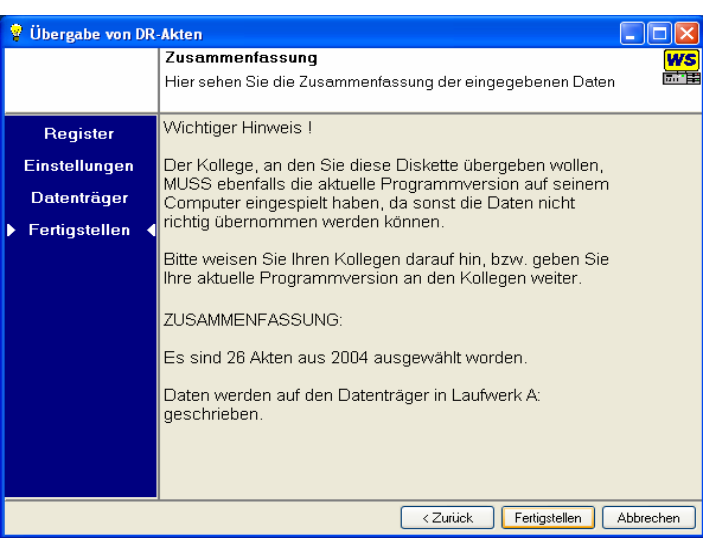

Die Akten werden nun auf die Diskette geschrieben. Bestätigen Sie dieses Dialogfeld und entnehmen Sie die Diskette nach dem die Lampe am Diskettenlaufwerk erloschen ist.

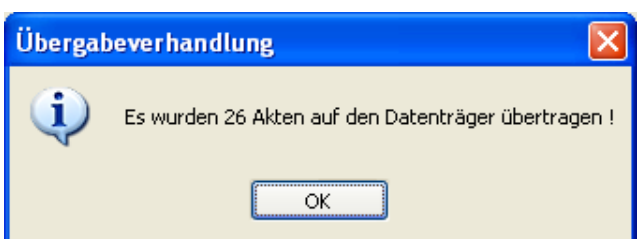

Damit haben Sie die extern erfassten Daten auf eine Diskette gepeichert.

# <span id="page-3-0"></span>*Akten in nicht fortlaufender Reihenfolge , Übergabe von Kollegen an Kollegen*

Sollten Sie eine offizelle Übergabe an einen Kollegen vornehmen, so wählen Sie die Auswahl REGISTER ÜBERGABEVERHANDLUNG an.

Folgendes Fenster öffnet sich: Bestimmen Sie, ob es sich um Akten aus dem Dienstregister I oder II handelt. In den Bundesländer, wo nur ein Register geführt wird wählen Sie DR II an.

Da sich die Akten nicht in einer fortlaufenden Reihenfolge befinden, müssen Sie Ihre Akten "zusammentragen".

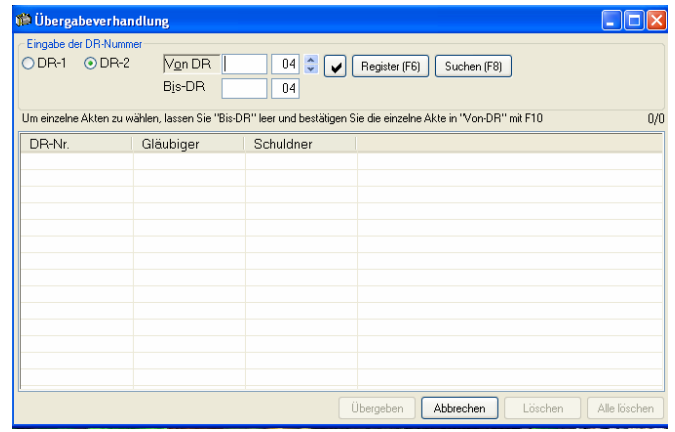

Geben Sie in Feld *Von DR* das Aktenzeichen ein und bestätigen mit der RETURN (ENTER) Taste. Diese Akte wird nun in die unten eingeblendete Tabelle übernommen.

Das Feld *Bis DR* macht dann Sinn, wenn die Akten in einer Reihenfolge liegen.

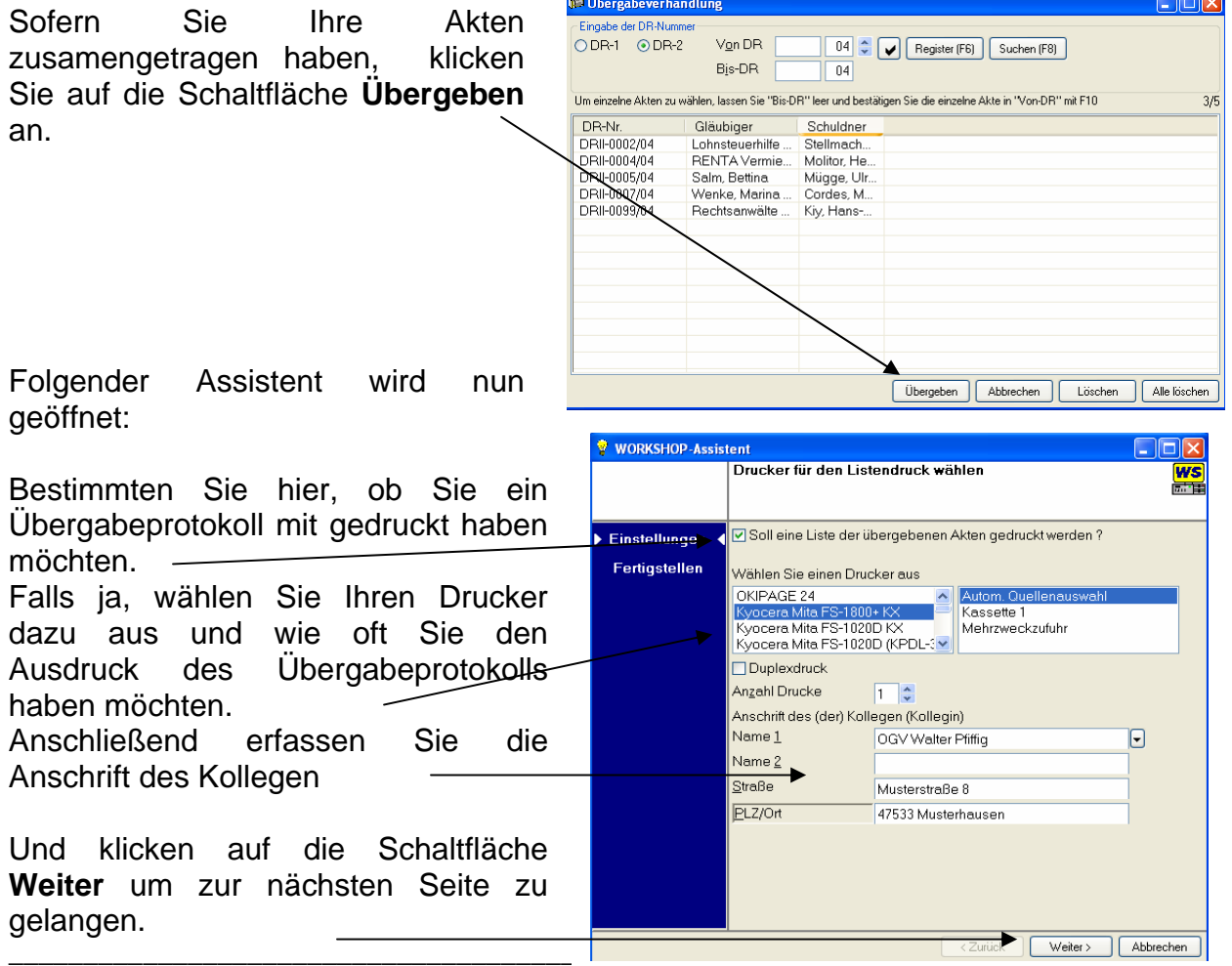

Folgende Seite wird Ihnen angezeigt:

In der Regel wird die Übergabe auf einer Diskette stattfinden. Klicken Sie deshalb auf den Button SPEICHERORT.

Das folgende Fenster wird Ihnen angezeigt, wählen Sie dort Laufwerk A: mit einem Klick an und bestätigen Sie auf die Schalftläche **OK** an.

Möchten Sie keine Übergabe machen, sondern nur ein Übergabeprotokoll haben, so klicken Sie bitte die Festplatte (C:) an.

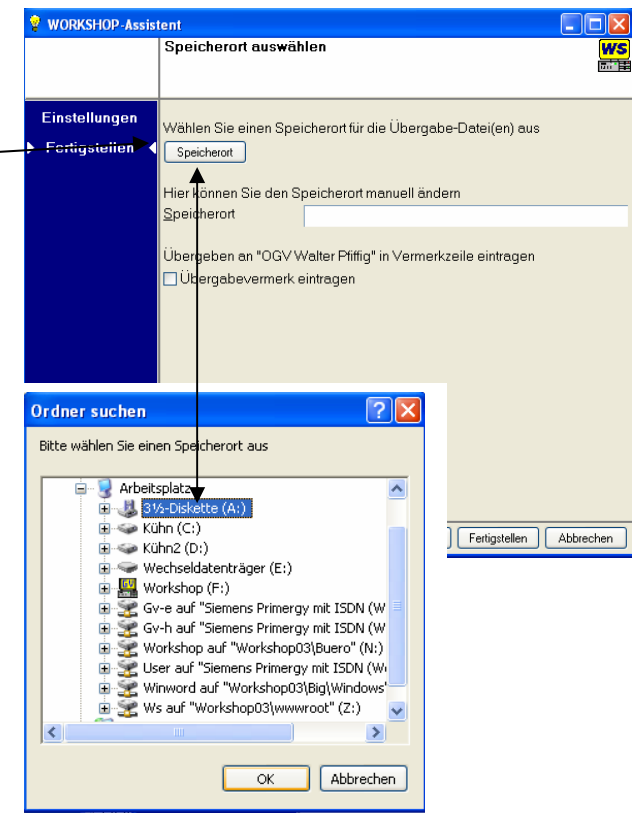

Anschließend sollte das Fenster so aussehen:

Sofern ein Vermerk im Register erscheinen soll, klicken Sie auf die Auswahl *Übergabevermerk eintragen* an.

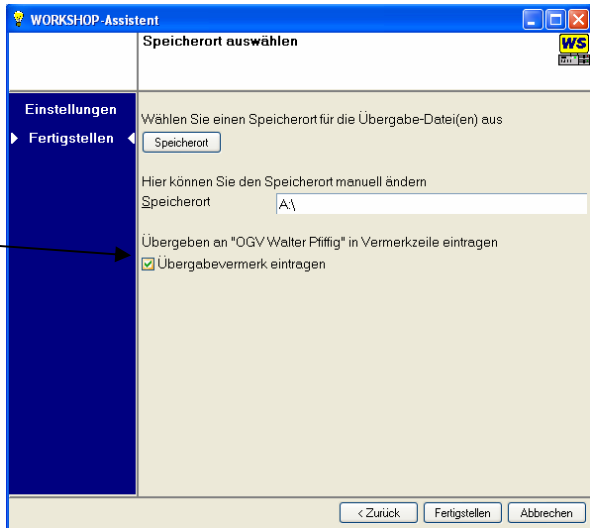

Um die Übergabe zu beenden klicken Sie auf die Schaltfläche **Fertigstellen**.

Die Daten werden nun auf Ihr angegebenes Medium (z.B Diskette) gespeichert.

# <span id="page-5-0"></span>*Übergabe von Kollegen an Kollegen die ein anderes System einsetzten, z.B. Stamm+Partner*

Zur Übergabe einzelner Akten gehen Sie bitte wie im vorherigen Kapitel vor.

Jedoch im letzten Fenster des Assisttenten wählen Sie die Option "Transdate XML-Format"

Damit wird das sogenannte XML Format auf der Diskette erzeugt.

Klicken Sie abschließend auf die Schaltfläche **Fertigstellen** um die Übergabe zu beenden.

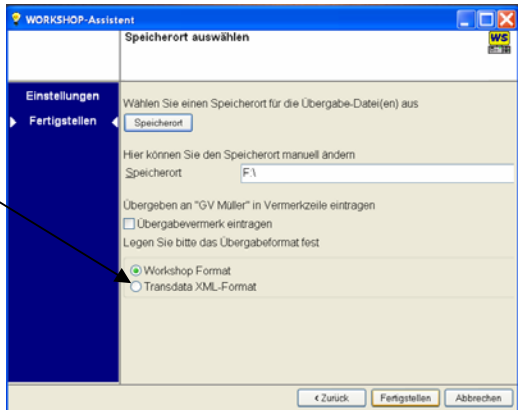

Im Amtsgerichtsbezirk München wird häufig ein Bezirkswechsel vorgenommen. In diesem Fall werden alle Akten übergeben. Die Handhabung ist die gleiche Art wie oben beschrieben.

Erfassen Sie dann jedoch in diesem Fens die Zahl "von" 1 "bis" Ende ein.

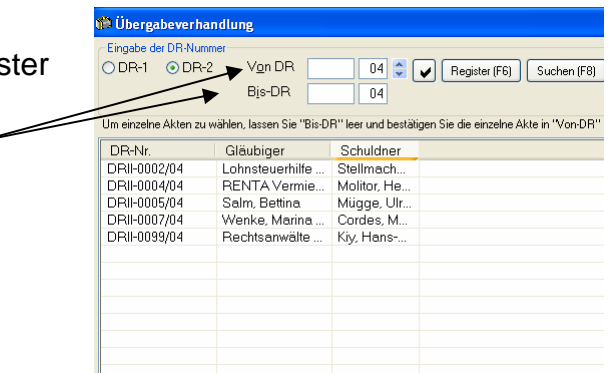

Aufgrund der Umstellung in das XML Format, wird zusätzlicher Speicher auf der Diskette benötigt. Auf eine herkömmliche 3 ½ Zoll Diskette (1,44 MB Speicher) passen ca. 400 Akten. Teilen Sie bei mehr Akten die Übergabe auf verschiedene Disketten oder verwenden einen USB Stick.

## <span id="page-6-0"></span>*Akten von einer Schreibkraft, Gerichtsvollzieher/in, Akten vom Programmanbieter z.B. GVS in Ihrem Datenbestand übernehmen.*

Bevor der Gerichtsvollzieher die Übergabe startet, empfehlen wir eine Datensicherung anzufertigen (z.B. Ausfall des Stroms währende der Übergabe, evtl. doppelte Übernahme oder falsche Übernahme).

Klicken Sie im Menü *Register* die Auswahl *Übernahme von DR-Akten* an.

Folgendes Bild / Assistenten erscheint:

Die erste Abfrage richtet sich nach dem Datenträger, auf dem sich die Daten befinden.

In der Regel wird die Übergabe / Übernahme auf einer Diskette erfolgen. So dass Sie hier auf Laufwerk *A: Wechseldatenträger* klicken und anschließend auf die Schaltfläche *Weiter* .

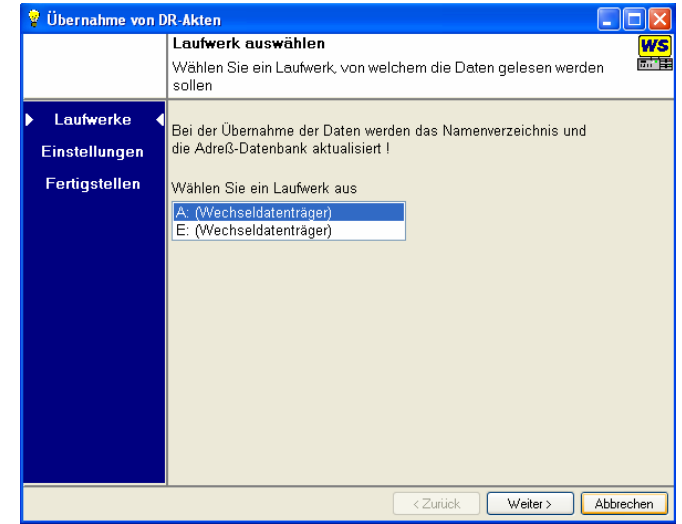

In der zweite Seite wird die Adresse des Kollegen angezeigt, von wem die Übergabe stammt.

Sollte die Übernahme eine offizielle Übergabe/Übernahme sein, so müßten Sie einen Übergabevermerk mit in Ihre Akten setzten. Klicken Sie dazu in das Feld um einen Haken zu setzten.

Dies führt jedoch dazu, dass diese Akten nicht in Ihrer Statistik gezählt werden. (GV 12 Satz 6)

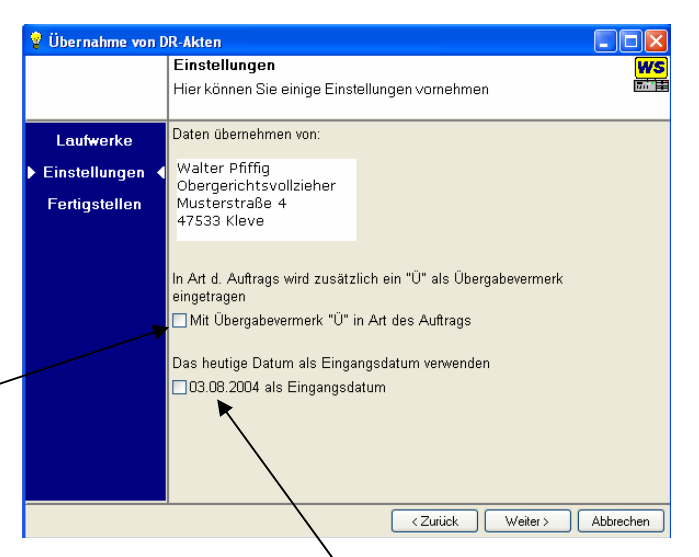

Bei Übernahme einer Schreibkraft, lassen Sie bitte diesen Haken heraus.

Sollen die Akten mit heutigem Datum, oder Erfassungsdatum in Ihr Register eingetragen werden? Sofern Sie das heutige Datum wünschen, klicken Sie hierhin.

Klicken Sie anschließend auf die Schaltlfäche *Weiter* um zur nächsten Seite zu gelangen.

<span id="page-7-0"></span>In der dritten Maske erscheint nochmals eine kurze Zusammenfassung Ihrer gewählten Optionen.

Klicken Sie zum Abschluß auf die Schaltfläche *Fertigstellen*.

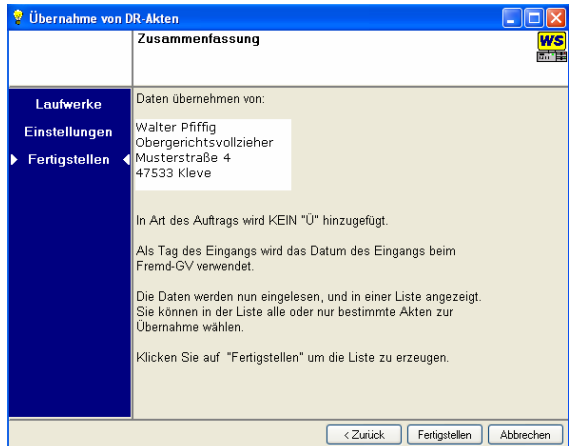

Sie erhalten nun eine Aufstellung aller gespeicherten Akten, die sich auf der Diskette befinden.

Sollten sich dort Akten befinden, die Sie aus einem Grund nicht erfasst haben wollen, klicken Sie auf den Haken, damit diese Akten nicht übernommen wird.

Ist die Auswahl in Ordnung klicken Sie auf die Schaltfläche *Eintragen*.

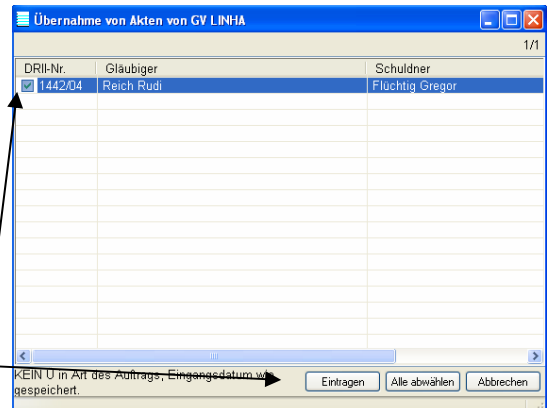

Zum Schluß erhalten Sie nochmal eine Bestätigung, wieviel Akten er übernommen hat.

Klicken Sie auf die Schaltfläche **OK** um die Übernahme abzuschließen.

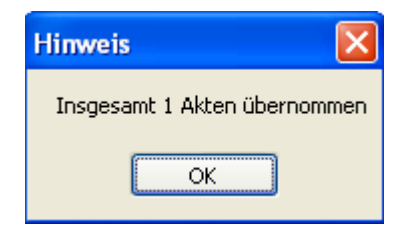

#### *Was bedeuten die Fehlermeldungen ?*

#### Fehler 61

Die Diskette besitzt nicht genügend freien Speicherplatz, bitte verwenden Sie eine neue Diskette oder formatieren Sie neu.

#### Fehler 57

Die Diskette weist Oberflächenfehler auf, bitte verwenden Sie eine neue Diskette oder formatieren Sie neu.

Aufgrund der Umstellung in das XML Format, wird zusätzlicher Speicher auf der Diskette benötigt. Auf eine herkömmliche 3 ½ Zoll Diskette (1,44 MB Speicher) passen ca. 400 Akten. Teilen Sie bei mehr Akten die Übergabe auf verschiedene Disketten auf oder verwenden einen USB Stick.